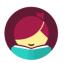

# Set-up the Libby App

#### 1. Get the App

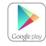

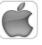

In your app store, search for **Libby, by OverDrive Labs**Install and open the app.

#### 2. Connect to Bridges

Tap **Find My Library**. The app will try to determine your library using your current location. If it's not the correct one, search by zip code or library name.

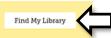

**3.** Sign in with your Library Card Below the Bridges Logo, tap **Add Your Card** 

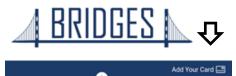

4. Select your library then sign in with your complete library card number and PIN if requested. This information will be stored in the app.

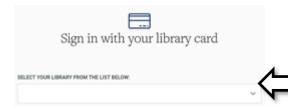

# Robert W. Barlow Memorial Library

921 Washington Ave. Iowa Falls, IA 50126

#### **Library Hours**

Monday-Thursday .... 9AM-8PM Friday & Saturday .... 10AM-5PM Sunday .... 1PM-5PM

#### **Phone Number**

641-648-2872

### **FOLLOW US ON**

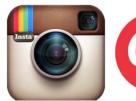

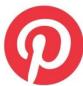

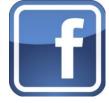

http://www.iowafallslib.com

## **eBook borrowing**

3 titles per Person
Borrow for up to 14 days
No overdue fees

Borrow Library eBooks using

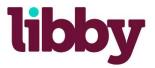

for iPad & Android tablets

OverDrive eBook & audiobook download service

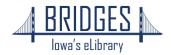

#### How to Borrow eBooks & audiobooks

1. Browse or Search to find a title to read

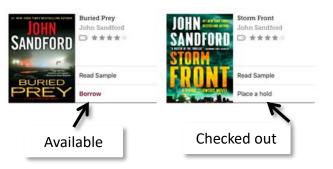

- **2.** Tap **Borrow** to checkout immediately or touch the cover image to read more about the book.
  - 3. Set your loan period here then Borrow.

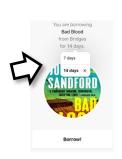

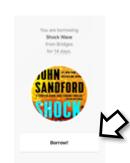

**4.** Start reading immediately , go to your shelf or do more browsing.

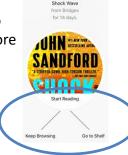

**5.** Swipe or tap right side of screen to turn the page

signife govern-top methods for tomorage of the sex signife govern-top methods for tomorage of the sex y-med by quilibrog destructions to equippe and plant and devices mension.<sup>12</sup> years for the fighdent control of the sex significant section of the sex shares (norm and despoints, expert for plants and shares (norm and despoints, expert for plants and shares (norm and despoints, expert for plants and shares (norm and despoints). The sex shares of the sex size of the sex shares of the sex size of the sex size of the latest than the sex shares of the sex size of the latest than the sex size of the sex size of the latest shares and sealers and the sex size of the latest shares and sealers and the sex size of the latest shares and sealers and the sex size of the latest shares and sealers and the sex size of the latest shares and sealers and the sex size of the latest shares and the sex size of the sex size of the latest shares and the sex size of the sex size of **6.** Tap center of the screen for options

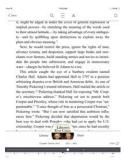

**6.** From the bottom of most pages, there is a link back to the **Library** (Bridges), your **Shelf** or directly to the book you're currently reading.

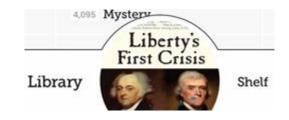

7. Check the status of books you currently have checked out by tapping **Shelf**, then **Loans**.

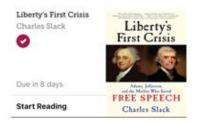

8. Check the status of books you've reserved by tapping Shelf, then Holds.

YOUR HOLDS SORTED BY DATE ADDED

Golden Prey John Sandford

HOLD PLACED 27 APR

# How to Return your Book before the due date

1. Tap **Shelf**, then select the title you wish to return.

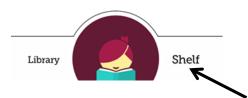

2. Tap Return Title to Library

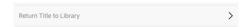

3. Tap **Return** again to confirm

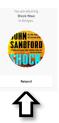